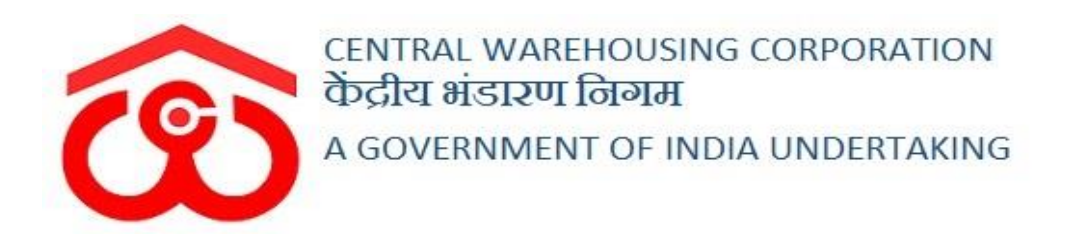

# WAREHOUSE MANAGEMENT SOLUTION

# USER MANUAL

WDRA Phase I

## Contents

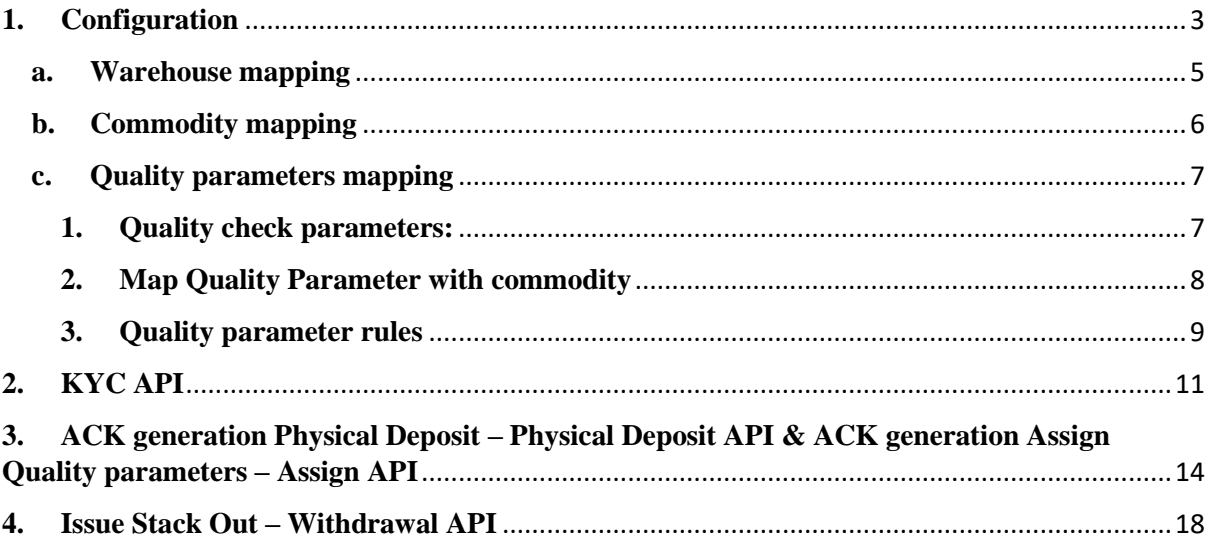

# **WDRA Phase I**

# <span id="page-2-0"></span>**1. Configuration**

Before proceeding with WDRA API Integration, the Admin will configure the warehouses, and quality parameters, associate the commodities with the quality parameters, etc.

#### **USER- Admin (Technical Administrator)**

 $\triangleright$  The user can click on the "warehouse management" menu to configure the warehouse as WDRA registered or not.

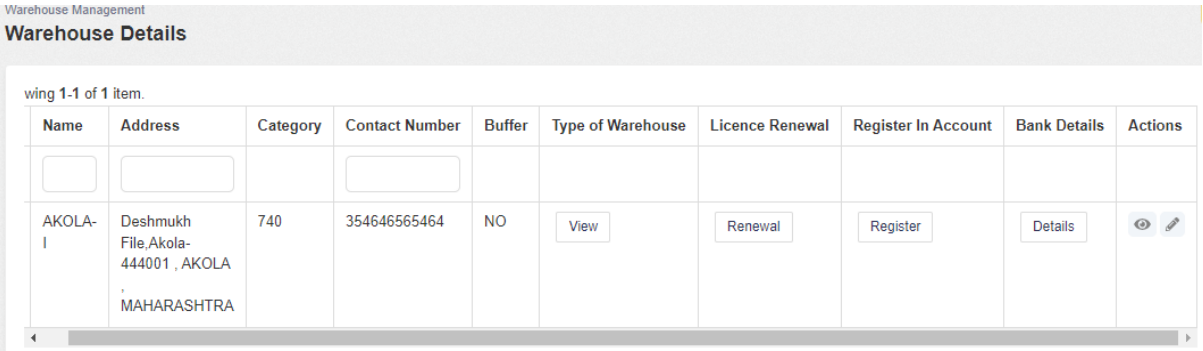

- $\triangleright$  The user will click on the icon under the "Actions" column.
- $\triangleright$  By clicking on the same, the user will be redirected to the following screen:

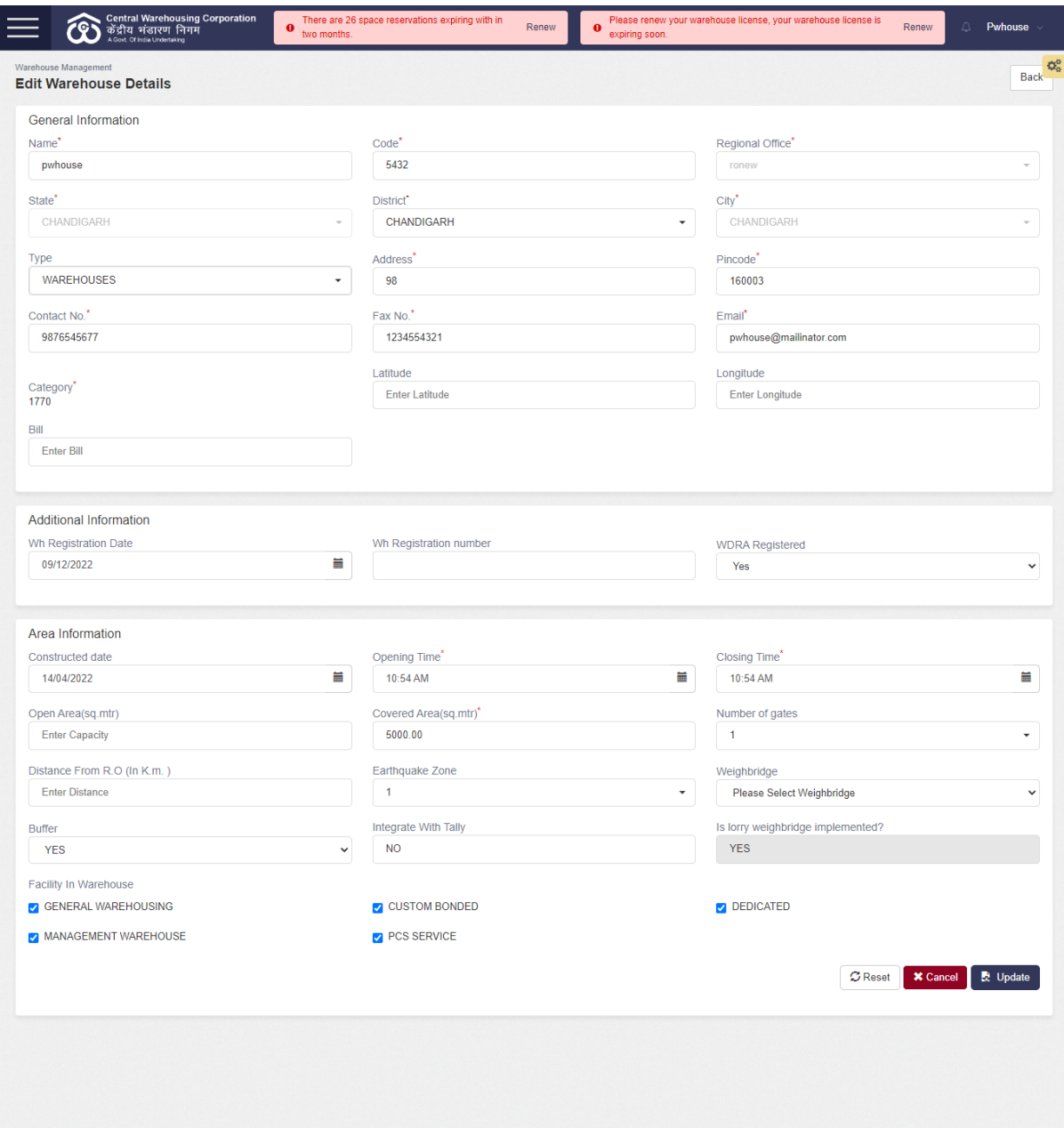

 $\triangleright$  The user will click on the WDRA mapping button from the below screen:

#### <span id="page-4-0"></span>**a. Warehouse mapping**

 $\triangleright$  The user can map the warehouse with WDRA by clicking on the Master  $\rightarrow$  Master warehouse

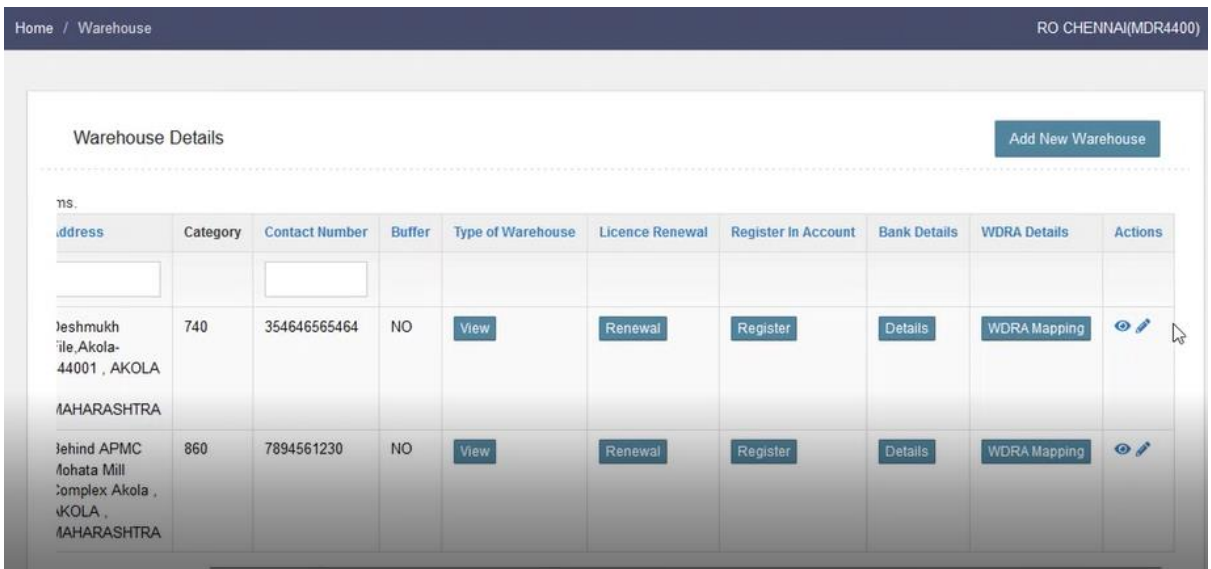

 $\triangleright$  By clicking on the same, a pop up will open wherein the user can map the warehouse with repositories.

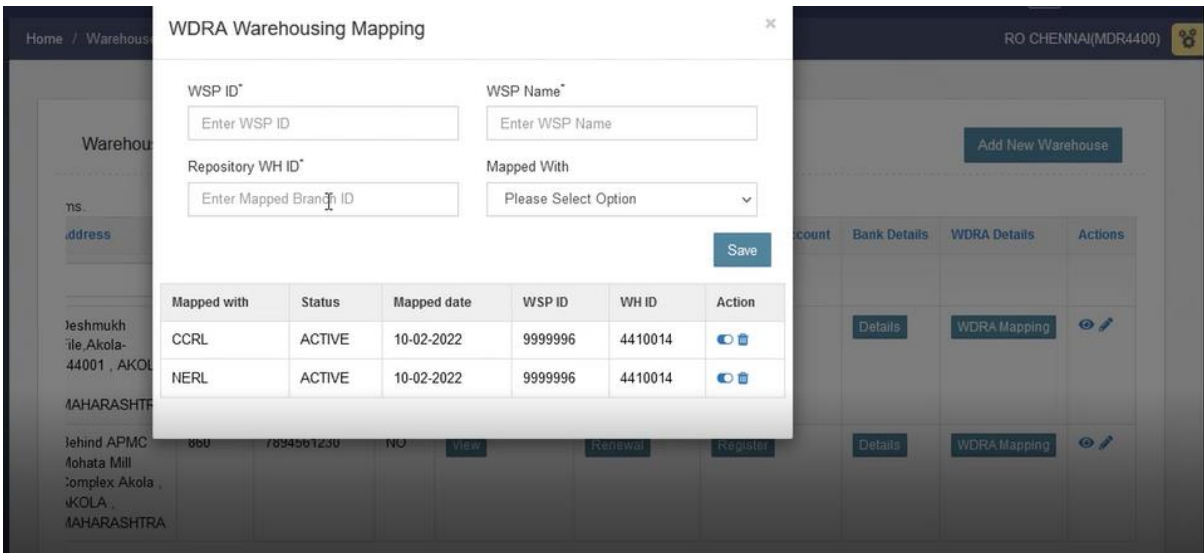

- $\triangleright$  There will be an option for the user to map the warehouse with both the repositories, i.e. CCRL or NERL.
- $\triangleright$  The user can enter the following details accordingly:
	- WSP ID
	- WSP Name
	- Repository WH ID
	- Mapped With

 $\triangleright$  After entering the requisite details, the same will appear in the listing.

#### **USER- Admin (Tariff Administrator)**

#### <span id="page-5-0"></span>**b. Commodity mapping**

 $\triangleright$  The user can map the commodity by clicking on the Master  $\rightarrow$  Commodity master

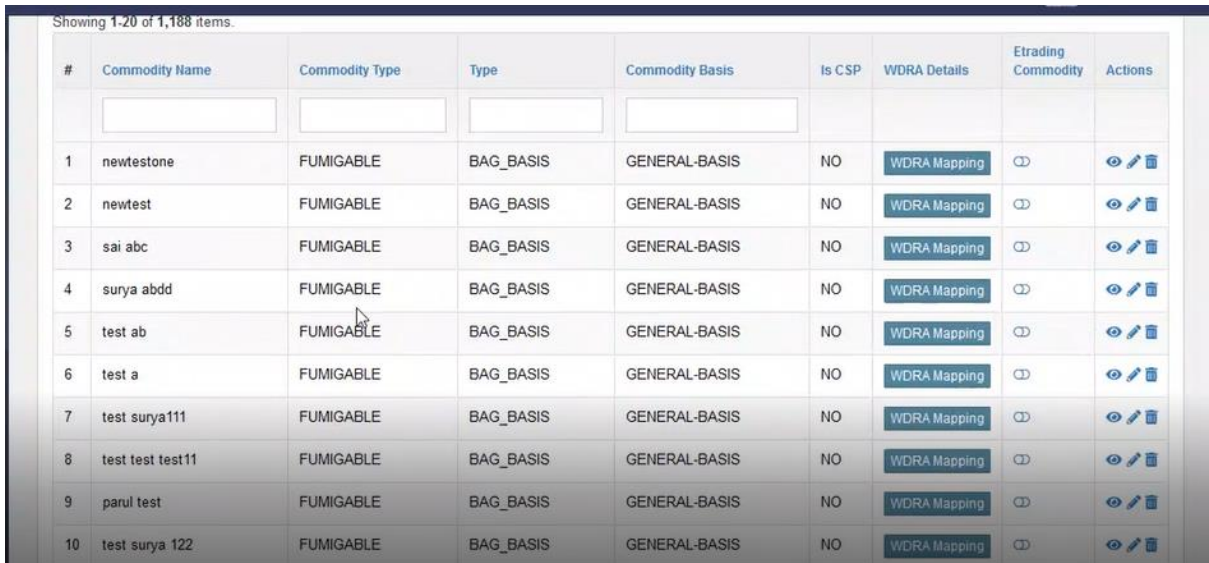

- $\triangleright$  The user will click the WDRA mapping button against the commodity to be mapped.
- $\triangleright$  By clicking on the same, the following pop-up will open:

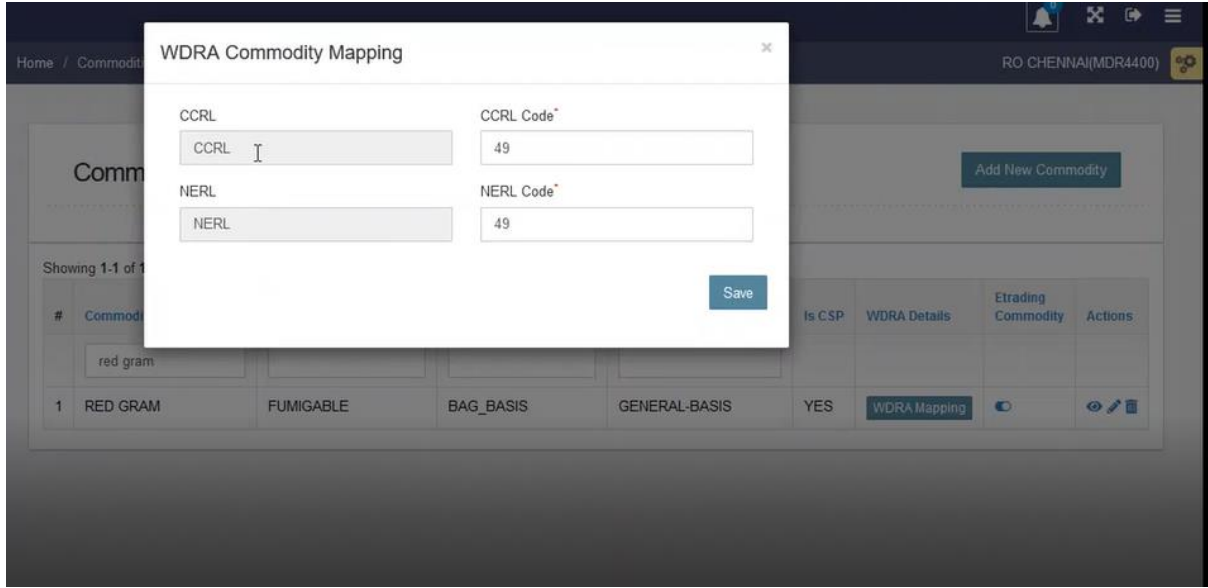

- $\triangleright$  The user will enter the following details and click on the save button.
	- CCRL Code
	- NERL Code

**USER- Admin (Technical Administrator)**

- <span id="page-6-0"></span>**c. Quality parameters mapping**
	- $\triangleright$  The user will click on the "Quality" menu to configure the quality parameters.

#### <span id="page-6-1"></span>**1. Quality check parameters:**

 $\triangleright$  The user will click on the quality check parameters option and the following screen will open:

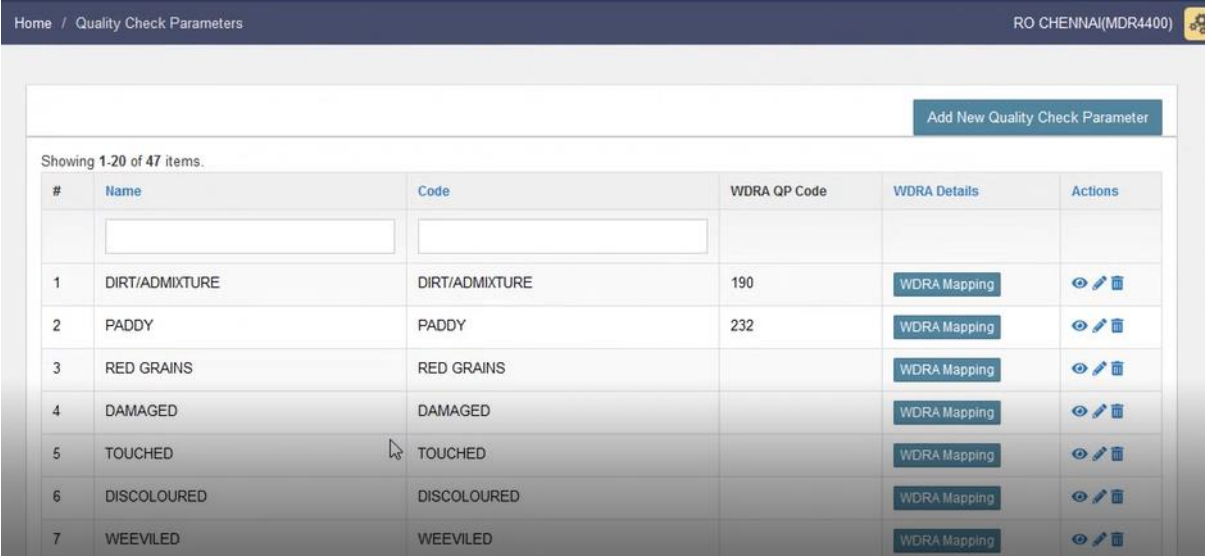

 $\triangleright$  The user will click on the "Add New Quality Check Parameter" button and the same will be redirected to the following screen:

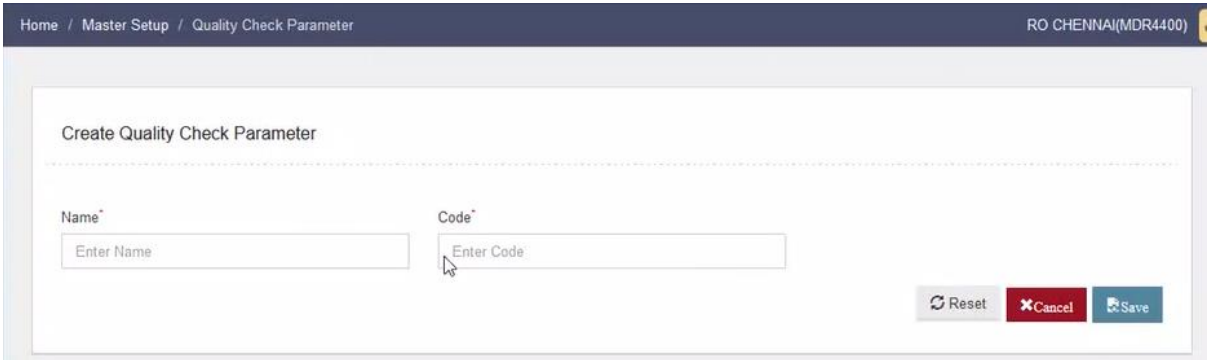

 The user can enter the "Name" and "code" of the quality to be configured and click on the Save button.

#### <span id="page-7-0"></span>**2. Map Quality Parameter with commodity**

- $\triangleright$  The user can associate the commodity with the quality parameters.
- $\triangleright$  To do so, the user will click on the "Map Quality Parameter with commodity" option and will be redirected to the following screen:

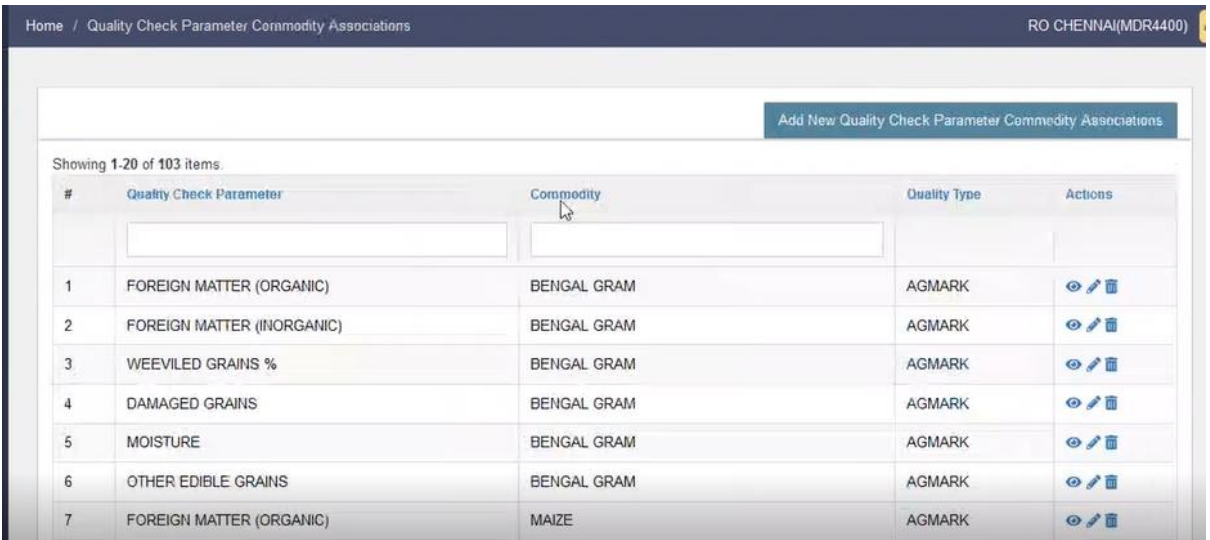

- $\triangleright$  The user can click on the "Add New Quality Parameter Commodity" Association" button.
- $\triangleright$  Once done, the user will reach the following screen:

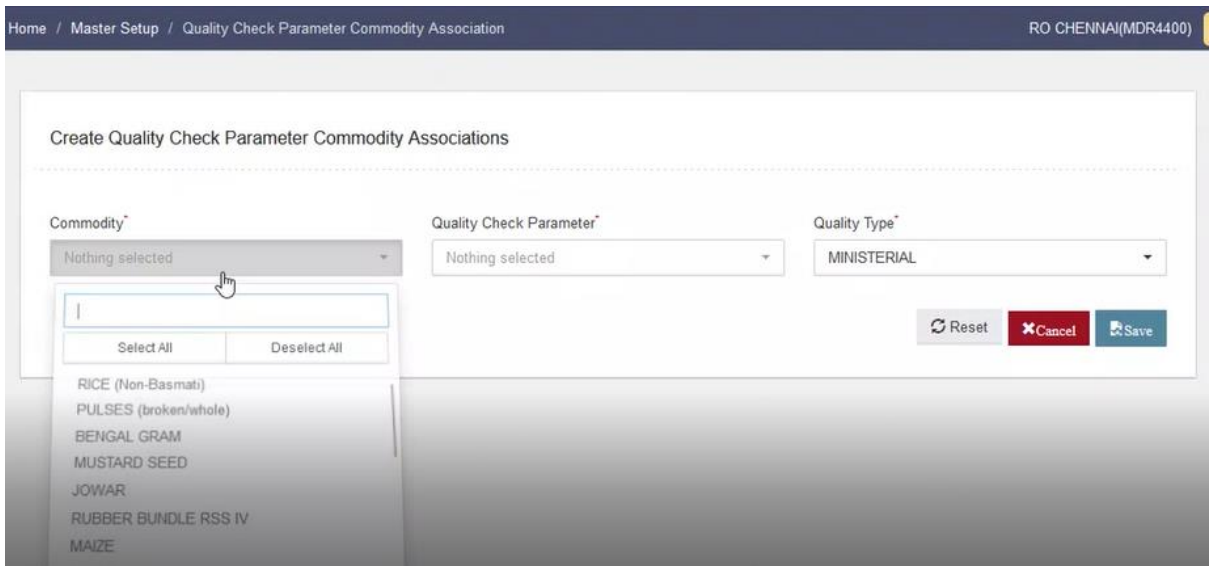

- $\triangleright$  The user can select the following:
	- Commodity
	- Quality Check Parameter
	- Quality Type
- $\triangleright$  By filling in the desired fields from the dropdown, the user will click on the save button to proceed ahead.
- $\triangleright$  The user can also perform the following operations on the screen:
	- Edit
	- View
	- Delete

## <span id="page-8-0"></span>**3. Quality parameter rules**

- $\triangleright$  The user will click on the "Quality rules" option to add the details.
- $\triangleright$  Once done, the following screen will open:

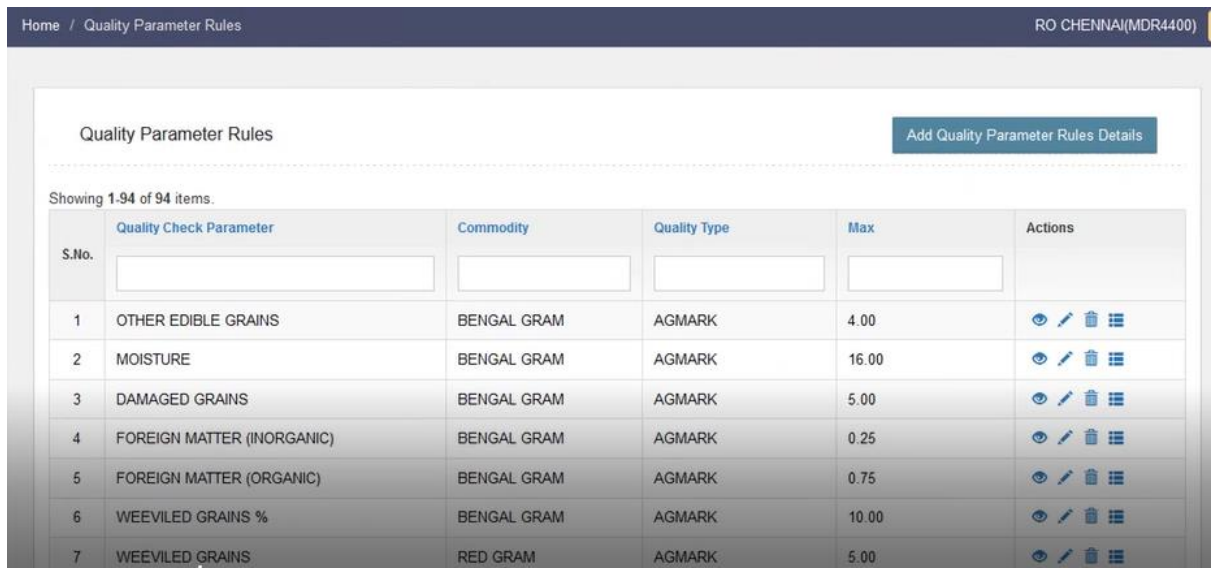

 $\triangleright$  The user will click on the "Add Quality Parameter Rules Details" button and will be redirected to the following screen:

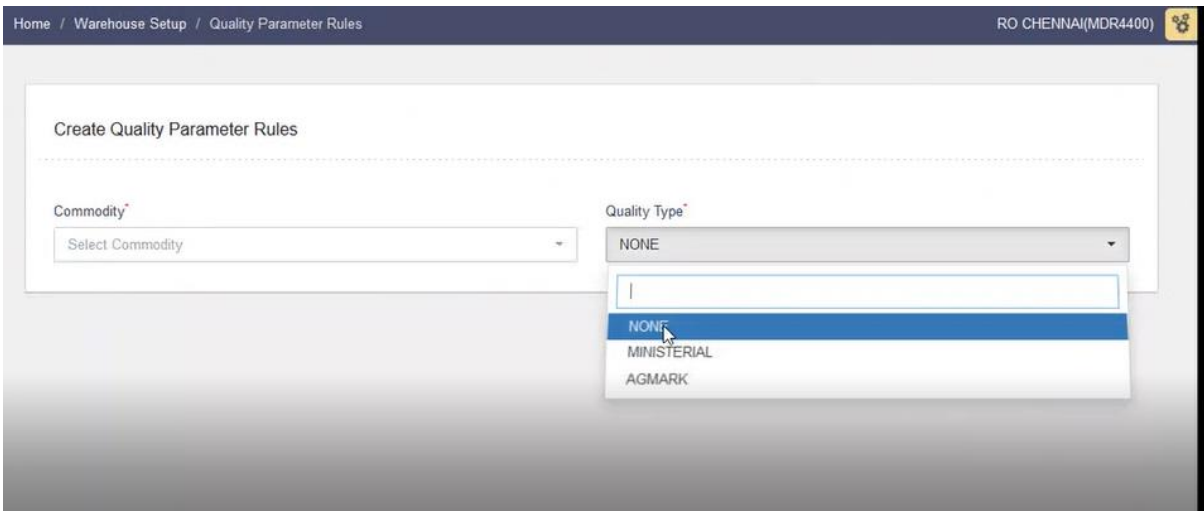

- $\triangleright$  The user will select the following details on the screen:
	- Commodity
	- Quality Type (For now there are only two Quality types i.e., Ministerial or AGMARK)

The Integration with WDRA will require the following processes(APIs) for the first phase of Integration:

- DAF (Reservation DAF  $&$  general DAF) KYC API
- ACK generation Assign Quality parameters Assign API
- ACK generation Physical Deposit Physical Deposit API
- Issue Stack Out Withdrawal API

There must be a request for same no. of bags in the CCRL/NERL portal against which the DAF for the same depositor in WMS shall be created.

# <span id="page-10-0"></span>**2. KYC API**

- $\triangleright$  KYC will be done before the initiation of any CWC to Repository transaction by the source CWC system.
- $\triangleright$  The KYC is initiated at the DAF. The steps followed are as follows:

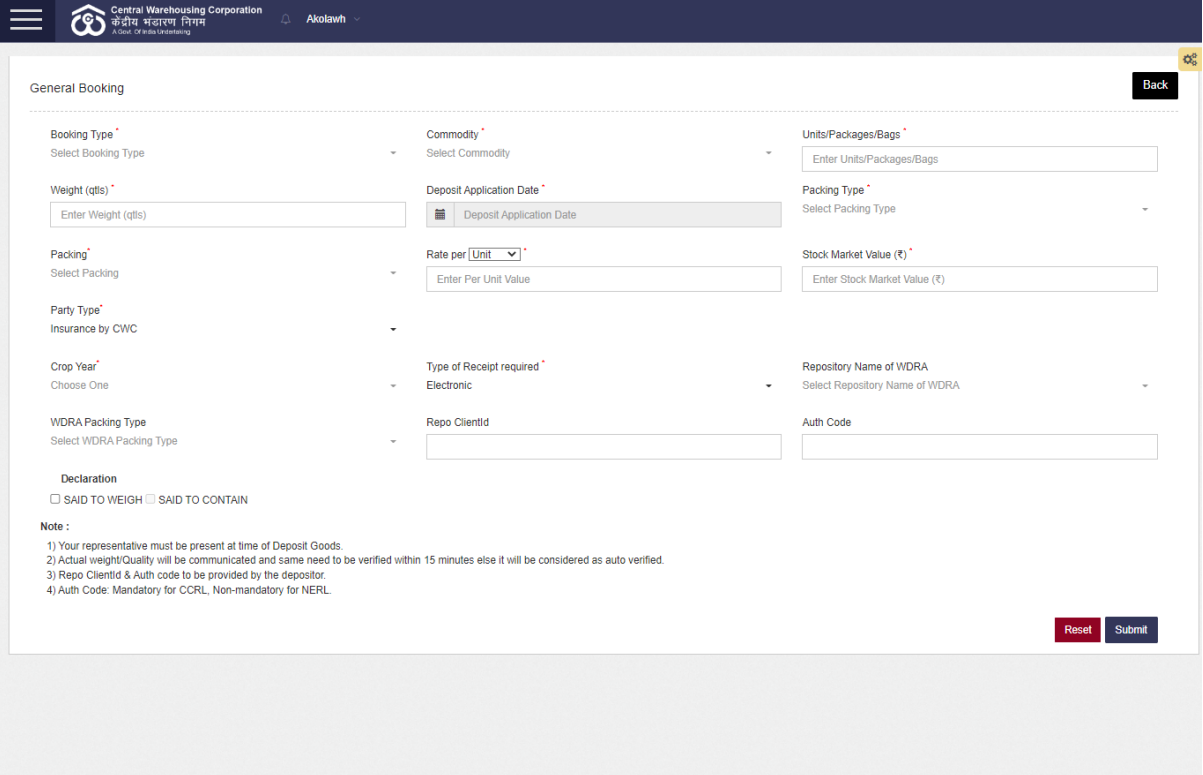

 $\triangleright$  The user will select the following fields:

- 1. Type of receipt required (Dropdown)
	- a. Electronics
	- b. Normal
- 2. Company name of WDRA
	- a. If the Type of receipt required is selected as (Electronics) below two options will appear:
		- i. CCRL
		- ii. NERL
- 3. Repo Client ID If the Type of receipt required is selected as (Electronics) we need to enter the REPO CLIENTID manually.
- 4. Auth code -This field is also filled by the user.

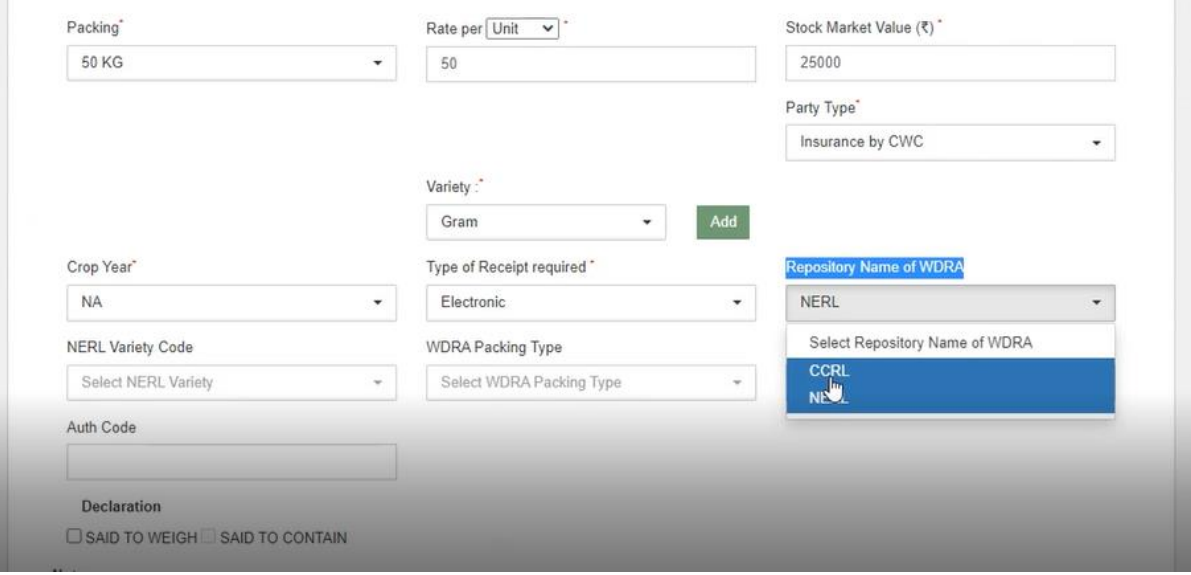

*Note:* 

 *When the Repository name of WDRA is selected, the system will check whether the commodity codes for the commodity entered in the DAF are mapped or not. If the mentioned commodity in the DAF is not mapped, the system will throw an error as depicted in the image below:*

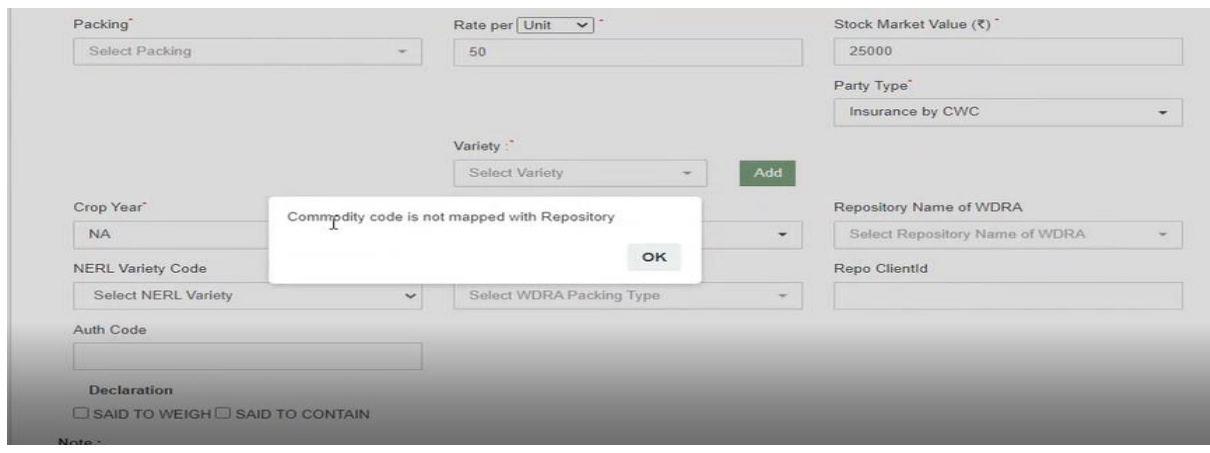

 *Also, if the Repository Name is selected as NERL, then the Packing Size will always be a multiple of 5 else the system will throw an error as follows:*

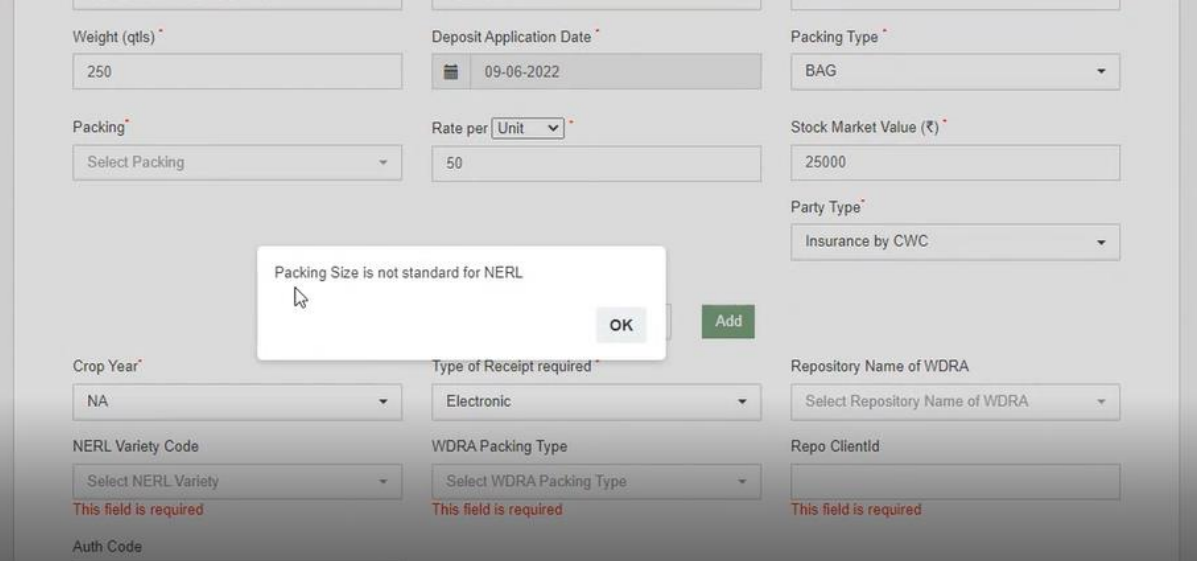

- *Repo and Auth code will be provided by the depositor.*
- *Auth code is mandatory for CCRL and nn-mandatory for NERL.*

# <span id="page-13-0"></span>**3. ACK generation Physical Deposit – Physical Deposit API & ACK generation Assign Quality parameters – Assign API**

 The user can generate the ACK from the ACK/WHR option after completing the receipt process.

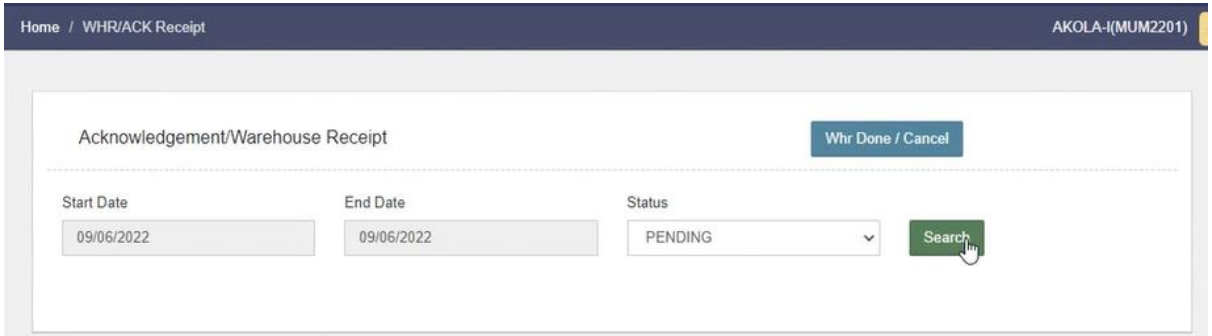

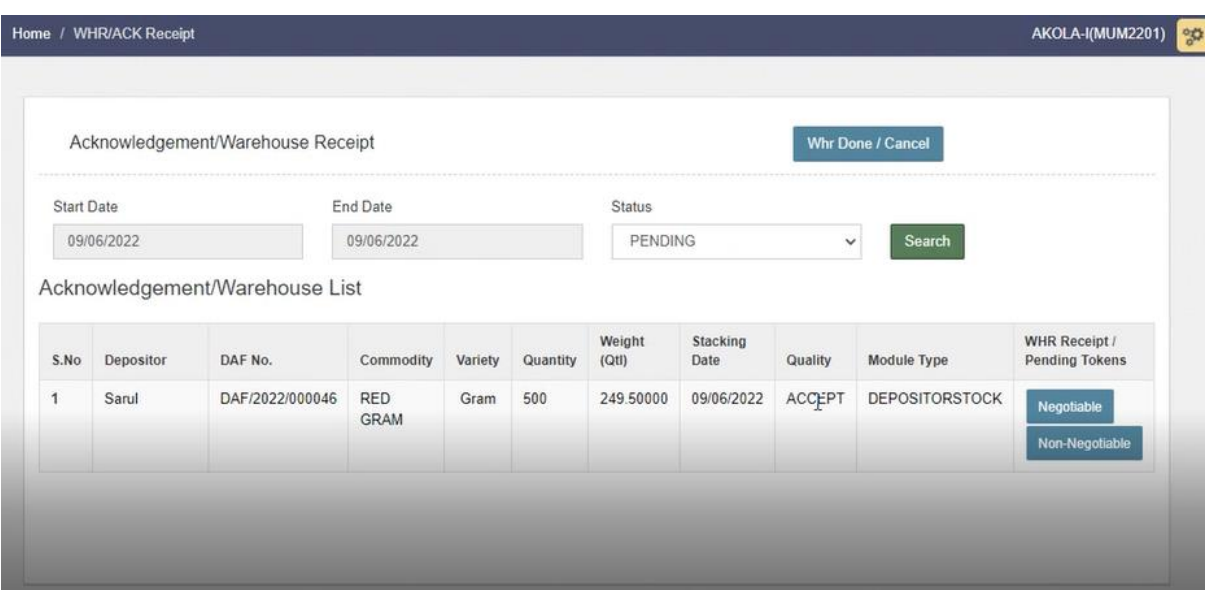

The user can click on the "Negotiable or Non-negotiable" button.

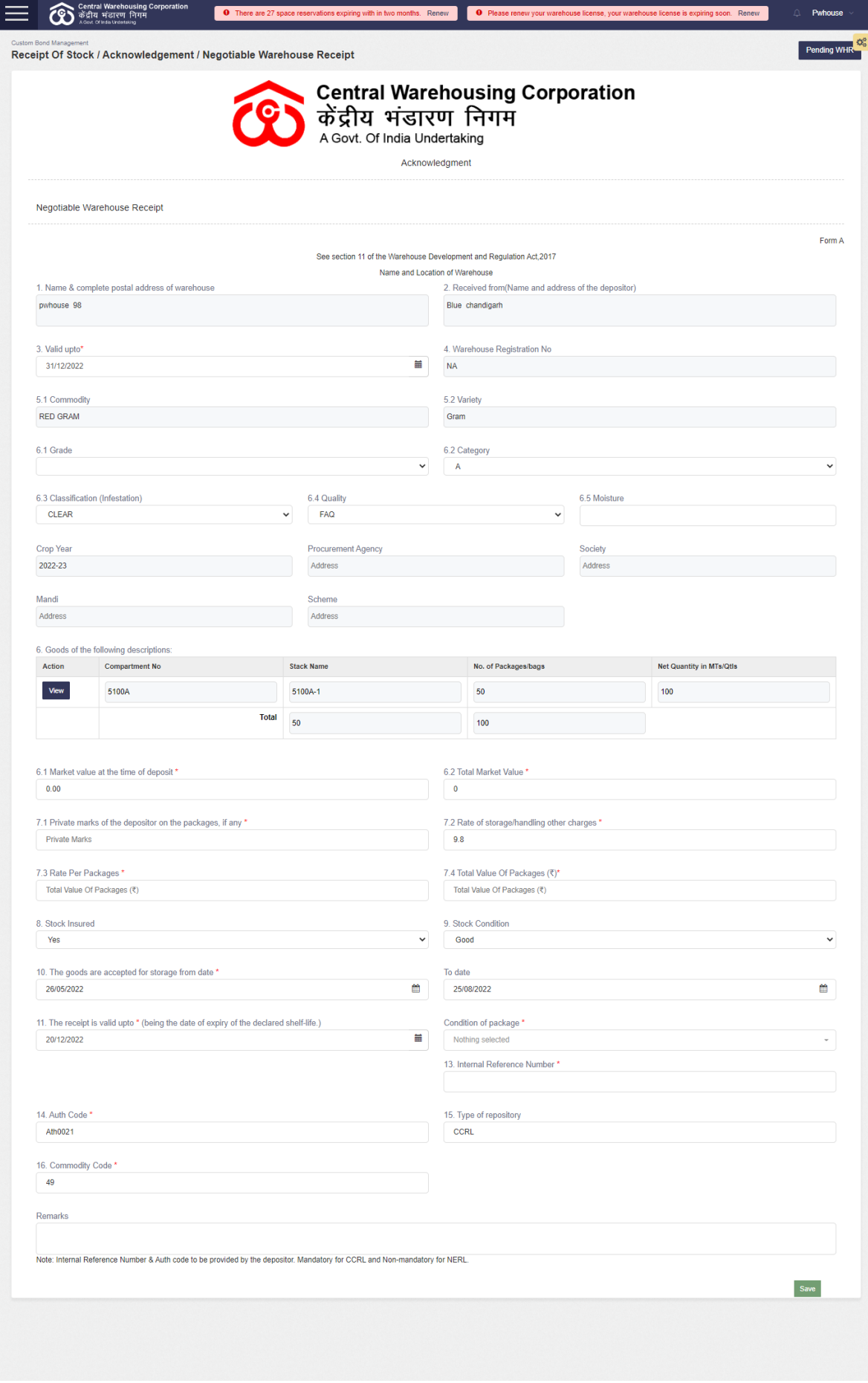

- $\triangleright$  The user will fill in the required fields and click on the "Save" button.
- $\triangleright$  Once done, the user will get the following message for a successful API response.

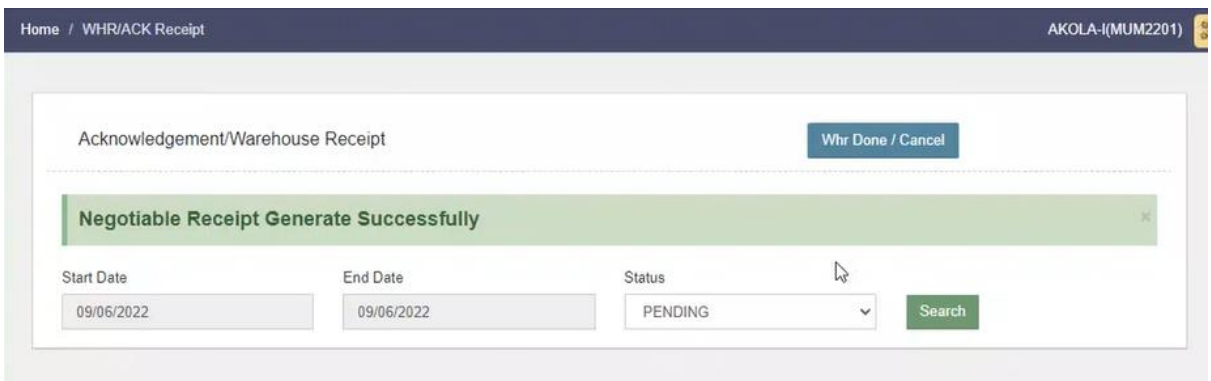

 $\triangleright$  The user can also check the details of the ACK/WHR.

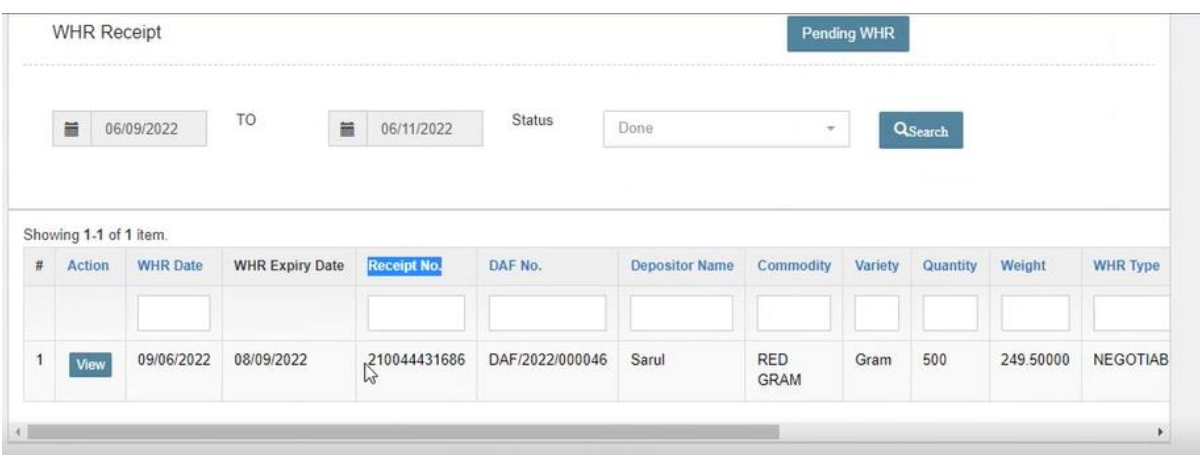

- $\triangleright$  Here, the receipt no. depicted is obtained through the API.
- $\triangleright$  The user can also click on the "view" button to see the WHR as follows:

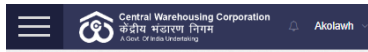

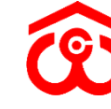

# Central Warehousing Corporation<br>केंद्रीय भंडारण निगम<br>A Govt. Of India Undertaking

 $\bar{\mathbf{Q}}_{\mathbf{Q}}^{\mathbf{B}}$ 

Warehouse Receipt - Negotiable

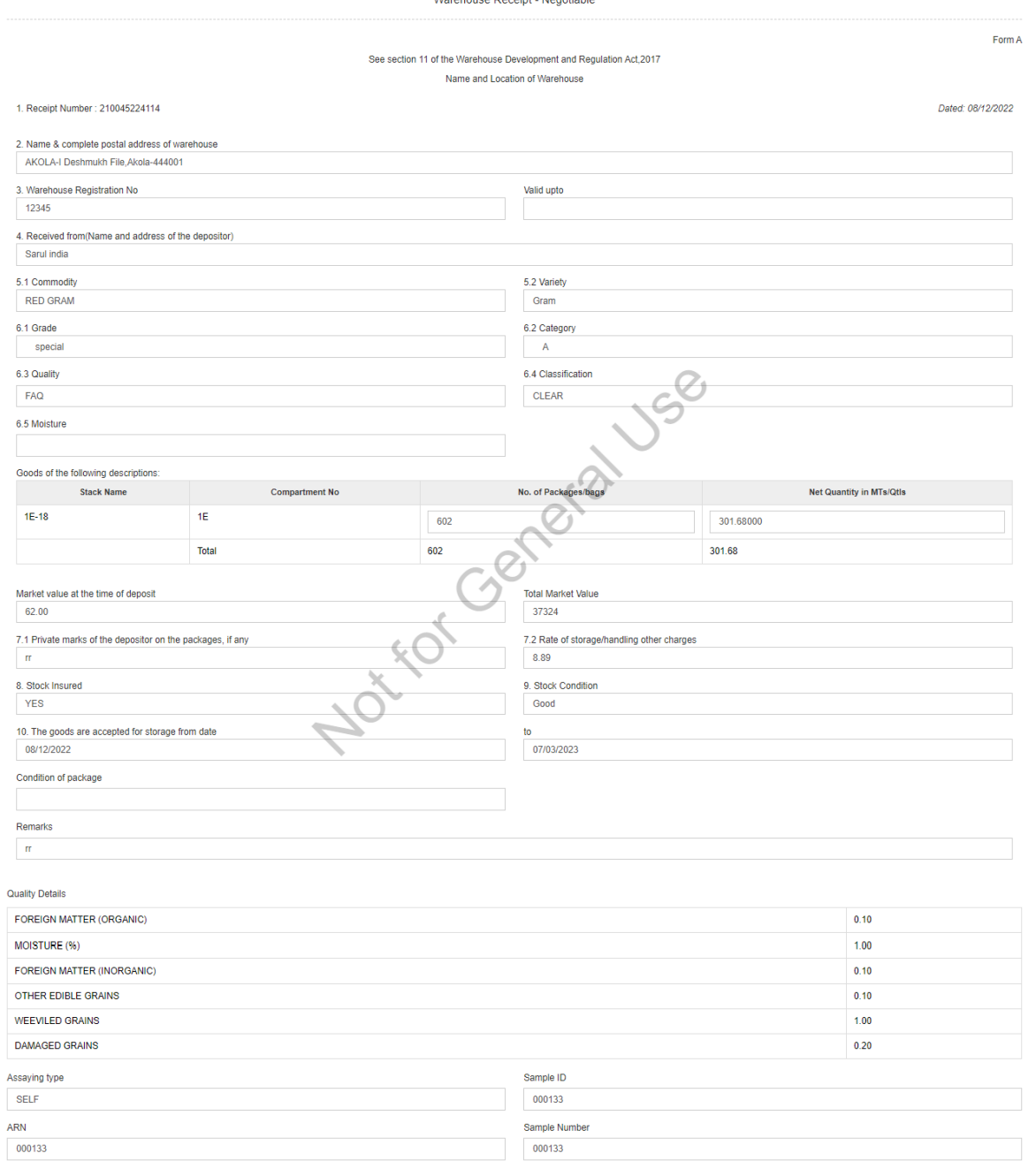

*Note: At quality the user can select the "assaying type" as Self or Third party and accordingly the details will be visible in the generated WHR.*

## <span id="page-17-0"></span>**4. Issue Stack Out – Withdrawal API**

The API will hit at the "Stack out" process.

- $\triangleright$  The user will click on the "Delivery order" to proceed with the stack out process.
- $\triangleright$  Once the done, the user will be redirected to the following screen:

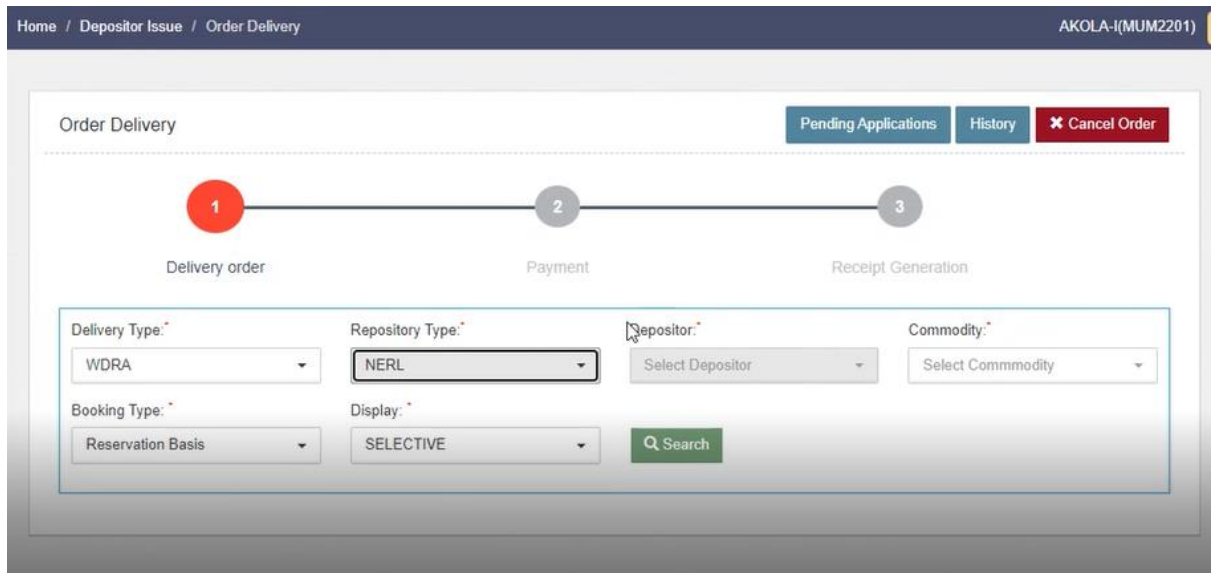

 $\triangleright$  The user will select the required details and click on the search button as follows:

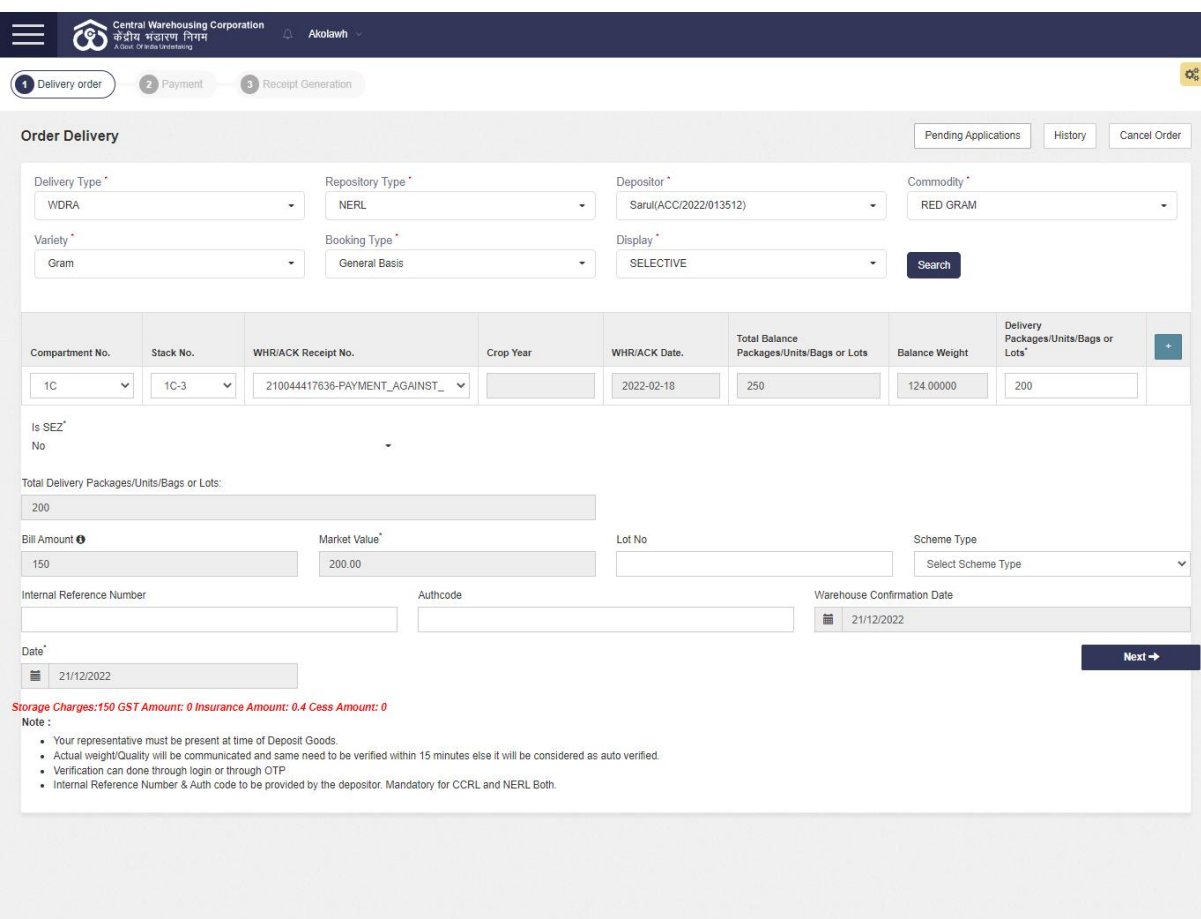

- $\triangleright$  The user will enter the Internal reference number and Auth code provided by the depositor.
- $\triangleright$  The user can only stack out the no. of bags mentioned/ authorized against the particular Internal reference number and Auth code by the repository.
- $\triangleright$  The user can create multiple DO against the same Internal reference number and Auth code till the number of bags requested/authorized by the repository are exhausted.
- $\triangleright$  Once the delivery order is created, the user will complete the "Gate-In" and "Tare weighment".

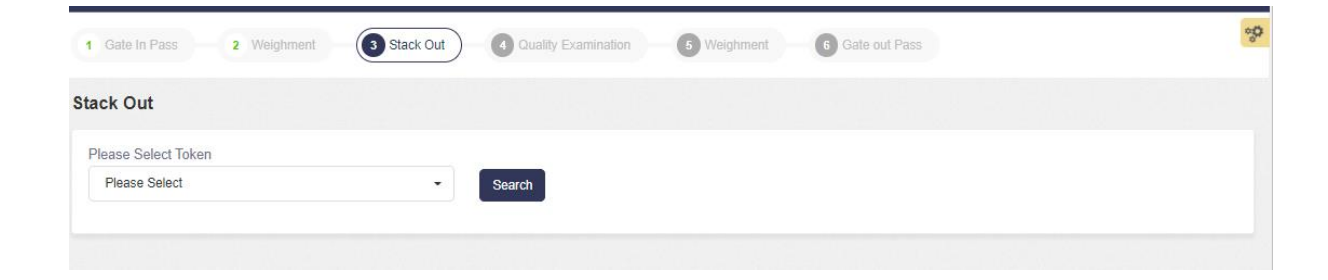

 $\triangleright$  Once done, the stack out process will be initiated.

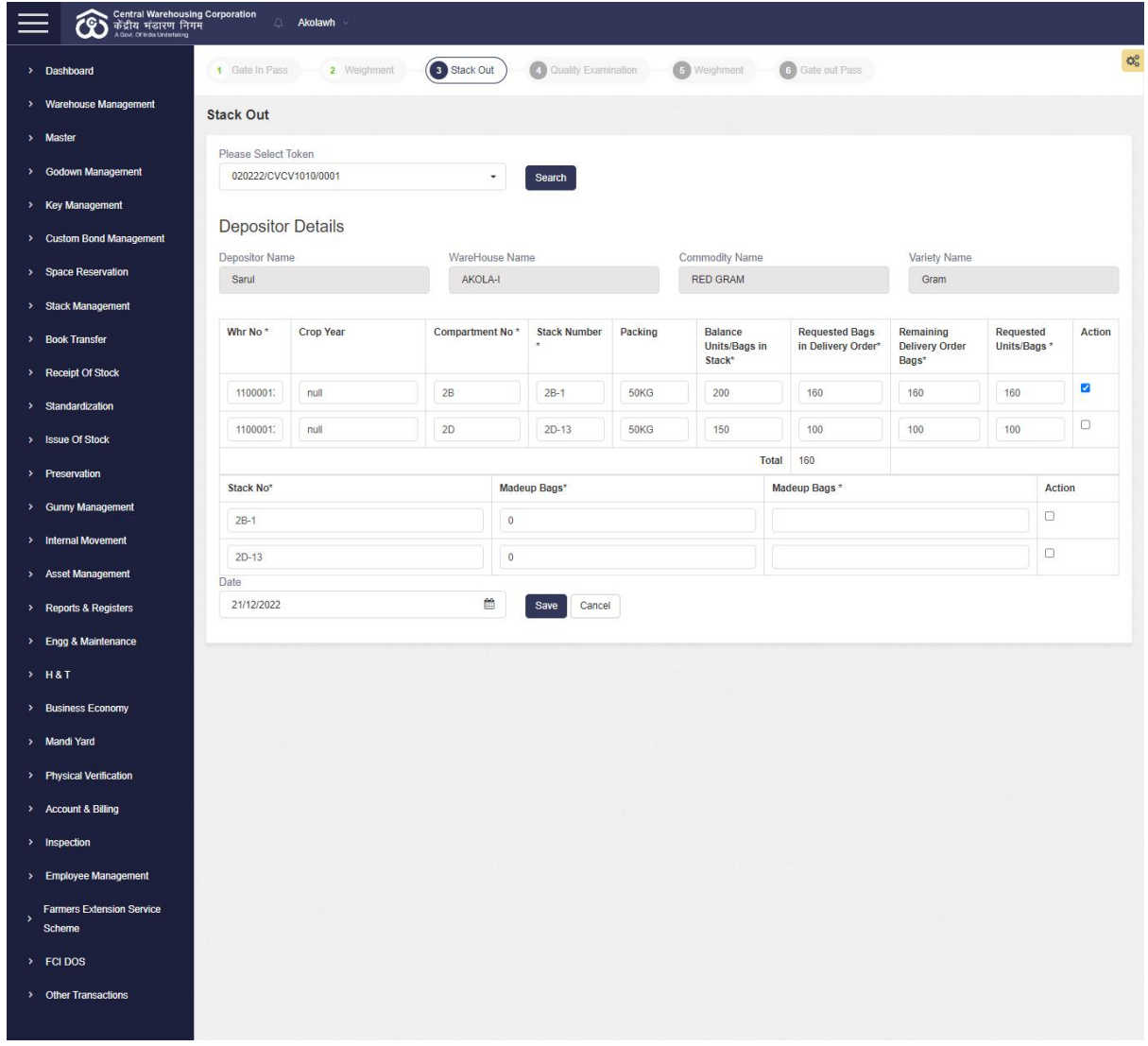